## 108 年公務人員高等考試三級考試暨普通考試

## 正額錄取人員需用職務線上核缺作業操作範例

- ☆線上核缺操作手冊下載路徑:進入行政院人事行政總處公務人員人 事服務網(eCPA)「D0:考試職缺填報及錄取人員分配系統」後, 將滑鼠游標置於畫面右上方「線上操作手冊」的圈圈,再將游標下 移至「線上操作手冊」的方格並點選,再點選畫面中「線上核缺操 作手冊」下載。
- ☆任用計畫彙總表下載路徑:進入行政院人事行政總處公務人員人事 服務網(eCPA)「D0:考試職缺填報及錄取人員分配系統」之職缺 審核作業/職缺核定/線上核缺/選擇該考試等級左方之編修/列印 任用計畫彙總表。
- ☆本說明係以「內政部」108 年高考三級為例,其他各中央及地方機 關主管機關及 107 年普通考試,請比照辦理。
- 一、進入 eCPA 之「D0:考試職缺填報及錄取人員分配系統」,點選畫 面左手邊選單:「職缺審核作業」→「職缺核定」→「線上核缺」。

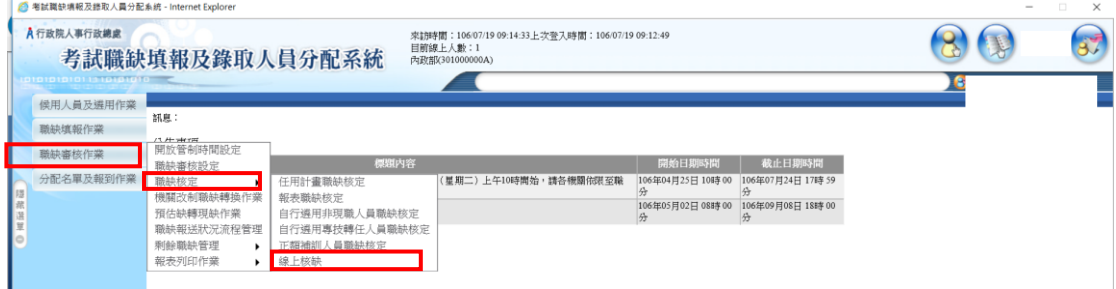

- 二、進行 108 年高考三級核缺作業:
- (一)請點選 108 年高考三級左側的「編修」。

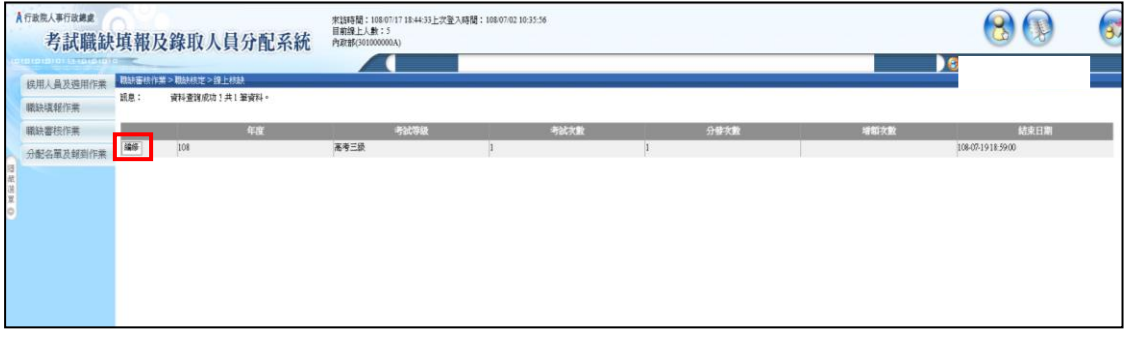

## 第1百,共5百

(二)進行社會行政類科之核缺:

1.點選類科第 2 列「社會行政-社會行政」類科(按:此指社會行政 職系社會行政類行政類科需用人數 2 人,均未核缺。

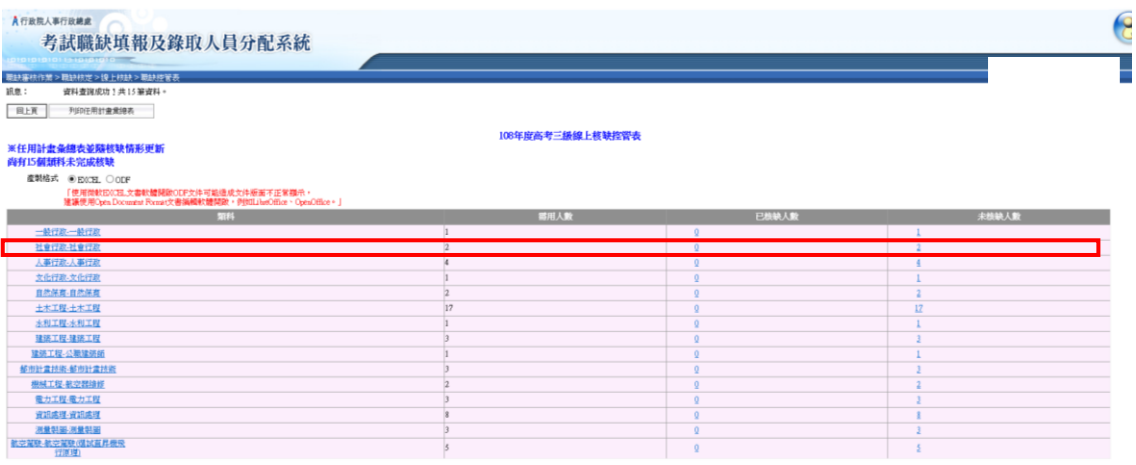

2.第 1 筆資料內政部科員 A690263、A841180 尚未核缺,請點選該筆 資料左方之「編修」按鈕。

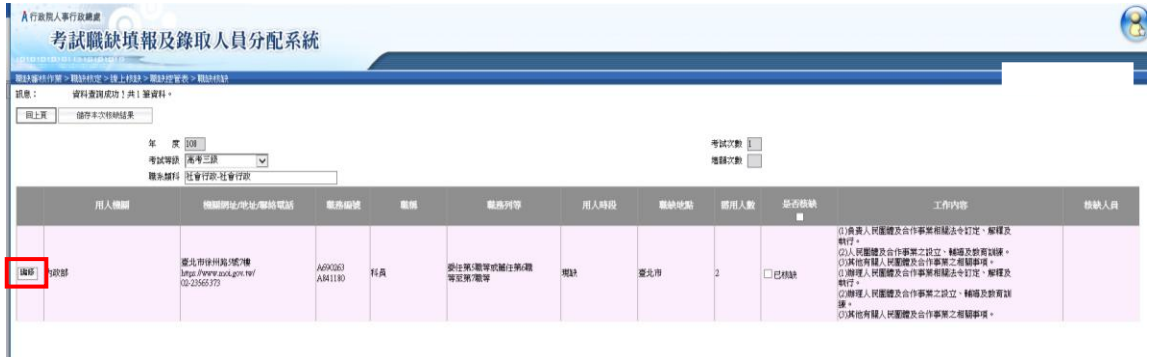

- 3.請將「工作內容」欄位的文字複製至「併缺後工作內容」欄位,並 確認「用人機關」、「是否含所屬機關」、「職缺地址」、……等欄位 資料均無誤後,再按下畫面左上方的「儲存」。
	- (1)將左方的「工作內容」欄位的資料,複製至右方的「併缺後工 作內容」欄位,再依核缺注意事項格式及說明,修正該欄位資 料。

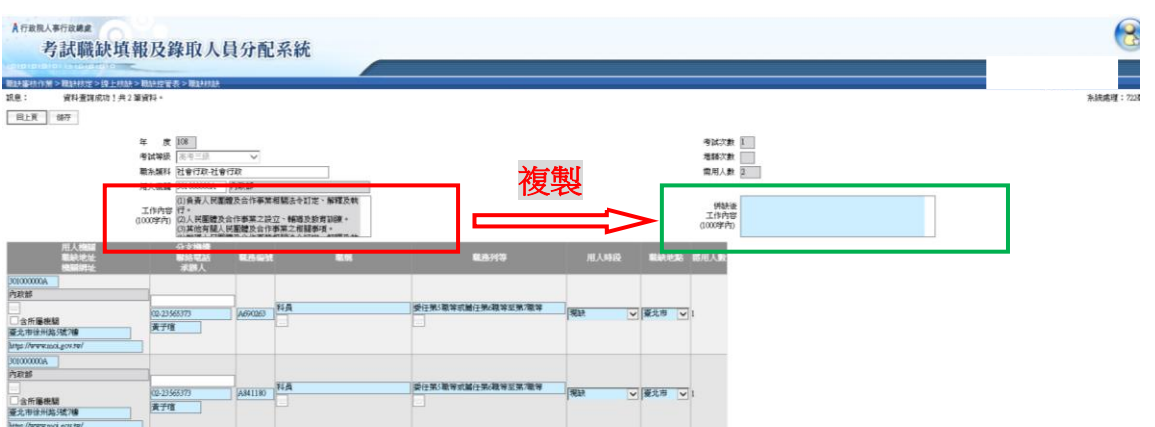

(2)確認「用人機關」、「是否含所屬機關」、「職缺地址」、「機關網 址」、「分支機構」、「聯絡電話」、「職務編號」、「職稱」、「職務 列等」、「用人時段」及「職缺地點」等欄位資料。

注意:請務必在「機關網址」欄位,輸入用人機關網址首頁。

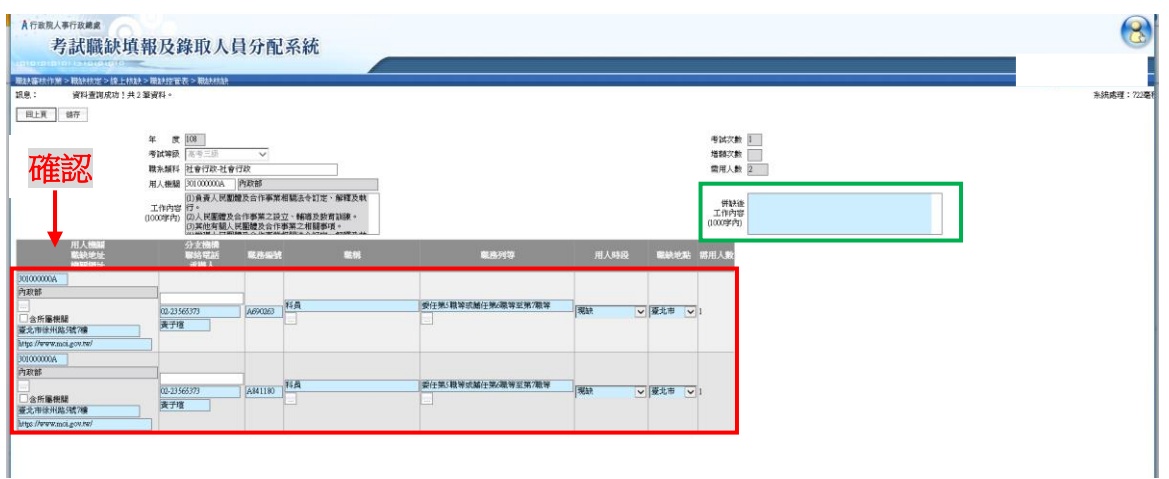

(3)前述各欄位資料均確認無誤後,再按下畫面左上方的「儲存」。

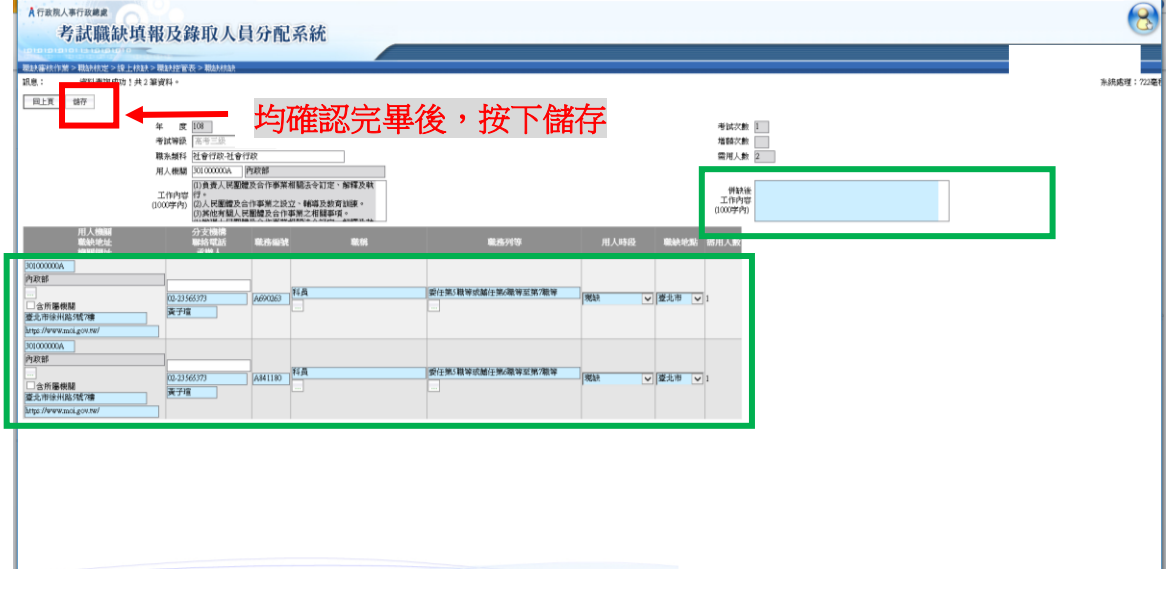

第3頁,共5頁

4.系統畫面會回到職缺控管表,可以看到內政部科員 A690263、

A841180 已完成核缺,並且顏色變成淡青色。接著依前述各個步驟, 再針對未核缺的一般行政類科資料繼續進行核缺作業。

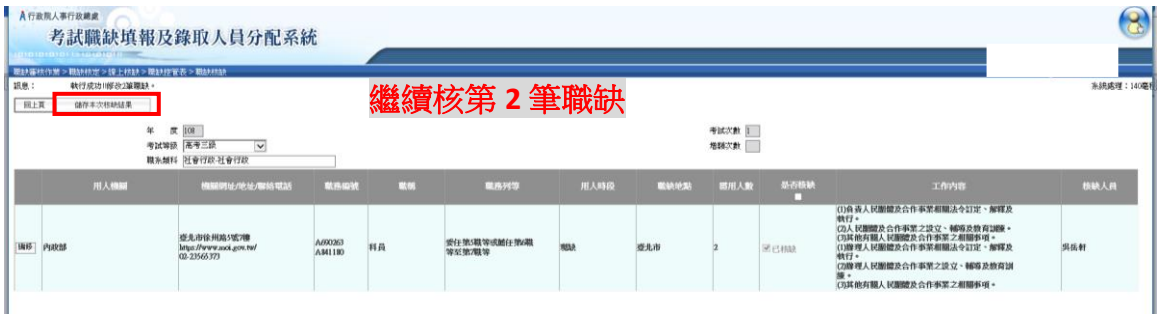

(三)當 108 年高考三級各類科均完成核缺作業後,再列印任用計畫 彙總表進行最後檢視,若內容、標點符號及分行斷句經確認無 誤毋須修改後,再自行留存任用計書彙總表,毋須正式行文回 復,本總處將以系統資料為準。

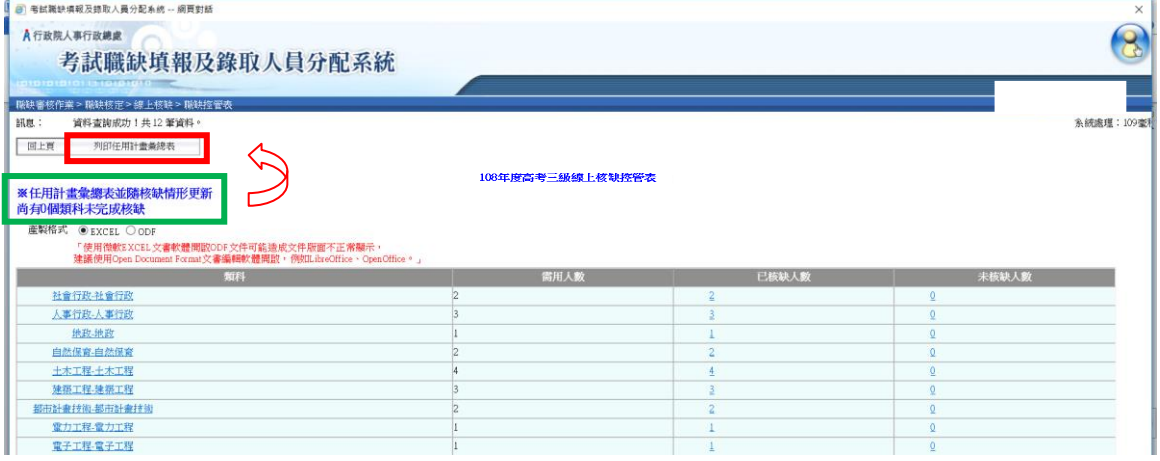

☆如有拆缺需求,以行政院農業委員會苗栗區農業改良場「農業技術 -農業技術」類科進一步說明如下:

一、為利錄取人員志願選填作業,如有職務列等或職稱不同,請勿合

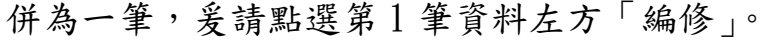

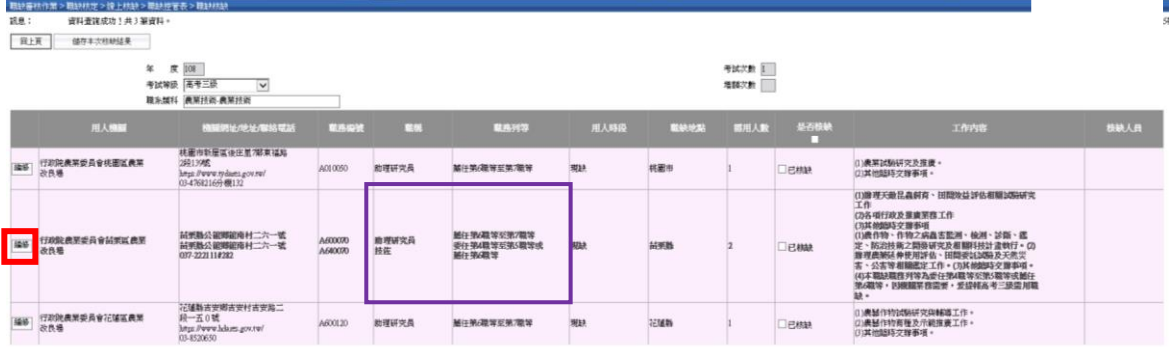

## 第4百,共5百

二、將第 1 筆助理研究員 A600070 之「工作內容」欄位的文字複製至 「併缺後工作內容」欄位,並確認「用人機關」……「職缺地點」 等欄位資料是否有誤。

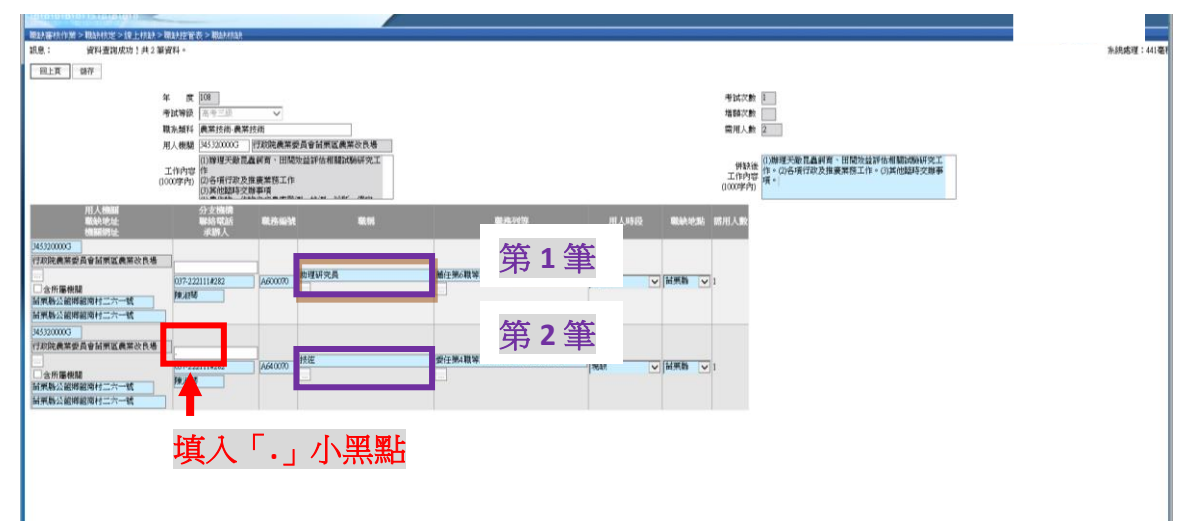

- 三、另第 2 筆技佐 A640070「工作內容」欄位的文字不要複製至「併 缺後工作內容,欄位,再至「分支機構」欄位填入「.」小黑點 與第1筆助理研究員 A600070 強迫拆缺,然後按下書面左上方的 「儲存」。
- 四、系統畫面會回到職缺控管表,可以看到行政院農業委員會苗栗區 農業改良場助理研究員 A600070 已完成核缺,並且顏色變成淡青 色。接著再針對拆缺後的技佐 A640070 資料繼續進行核缺作業。

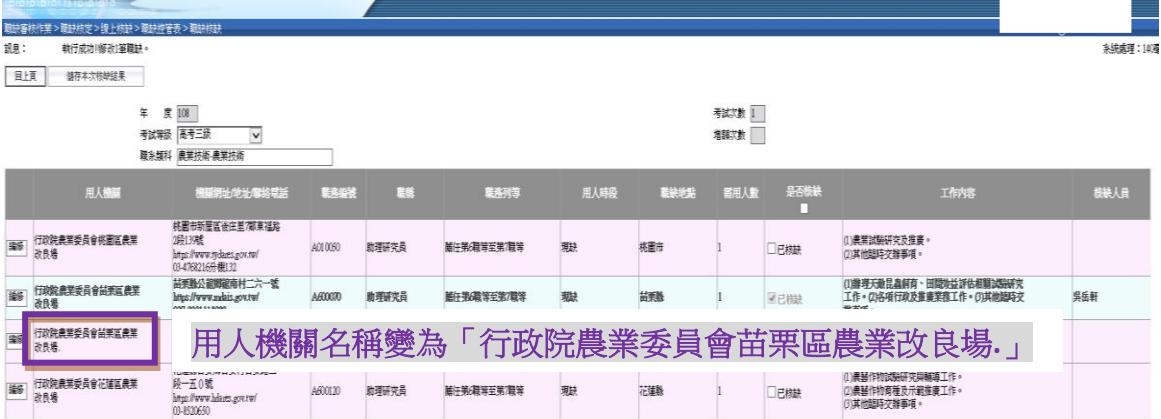